# Paynow – Link and Button Generation Guide

A guide outlining how to programmatically create clickable links and buttons to generate payment in Paynow, as well as receive updates via a notification URL post

*Version 1.0.1 15 August 2014*

# **Contents**

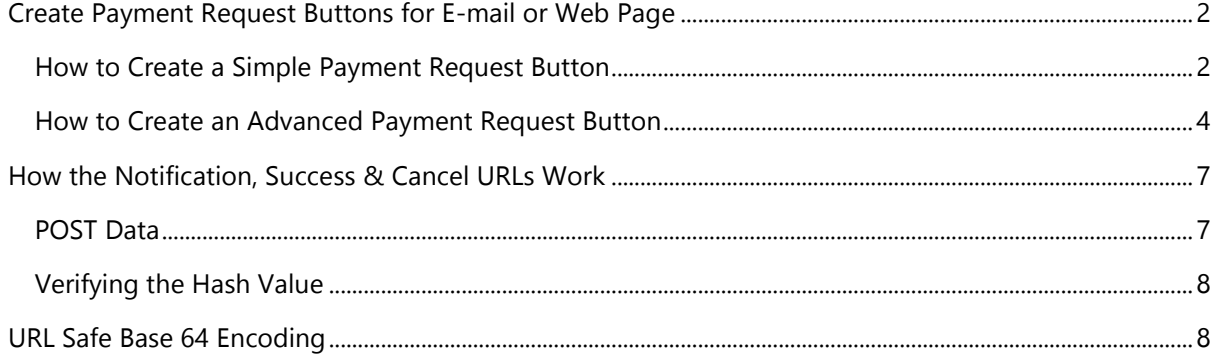

# <span id="page-2-0"></span>**Create Payment Request Buttons for E-mail or Web Page**

## <span id="page-2-1"></span>**How to Create a Simple Payment Request Button**

Using this functionality, you can send an e-mail (or put a button on a web page) requesting money from anybody with an email address and get notification as soon as they make payment.

The button or link you create should have a hyperlink to the following URL: https://www.paynow.co.zw/payment/link/<customer-email>?q=<arguments>

The parameter denoted by <customer-email> is optional. If specified, Paynow will anonymously log the customer in using the specified address (or present them with a log in page if they already have a Paynow account)

The parameter denoted by <arguments> above should be replaced by a URL encoded and then Base **64 encoded** (See [URL Safe Base 64 Encoding\)](#page-8-1) string of the following options, each option separated by an ampersand (&) character:

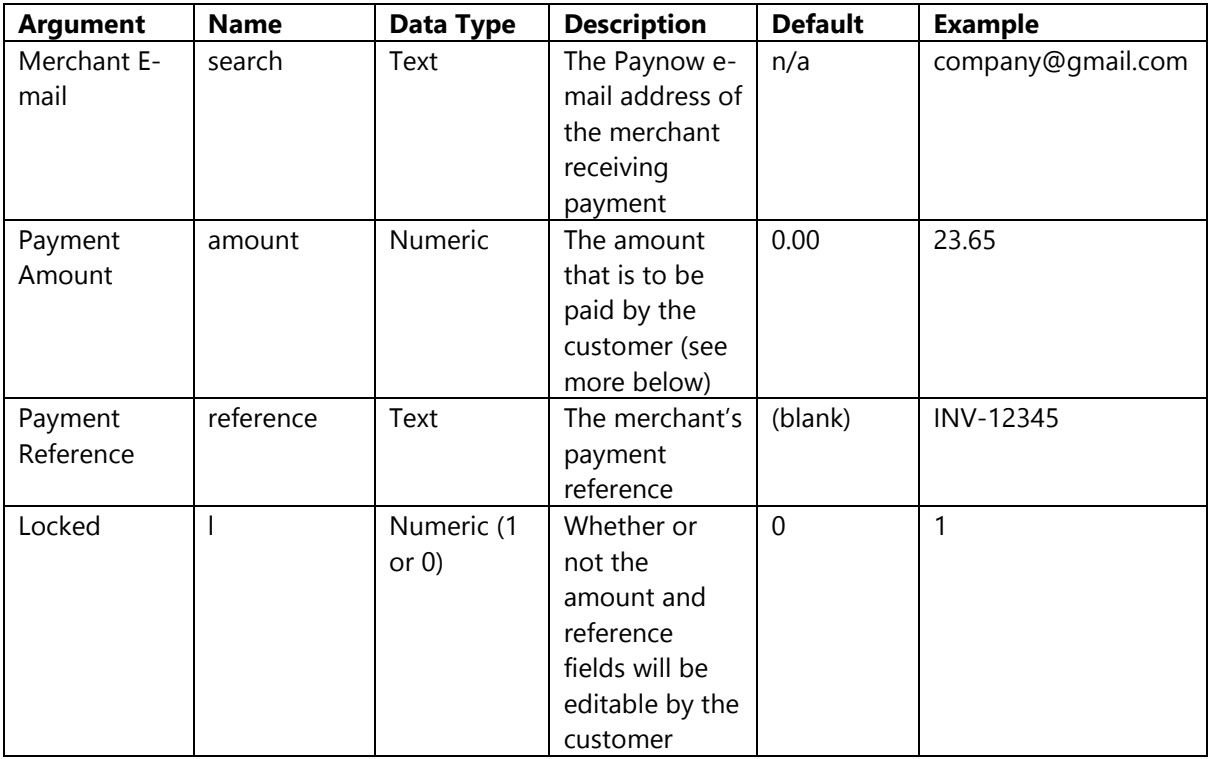

*N.B. If the "Locked" argument is omitted or specified as 0 (zero) then the customer will be able to amend the amount and reference values when they arrive at Paynow. This may be useful in cases where a donation amount (or any unspecified amount) is to be paid by the customer.*

*Due to the simplicity of this integration it is possible, even if the payment is marked as locked, that the customer can change the amount and reference. It is important the merchant checks these values after receiving payment. If you wish to integrate in a way that it is impossible for the customer to edit the amount and reference please see the 3rd party shopping cart or link integration.*

## **Example:**

#### **Step 1 – Gather the information you want to user to see…**

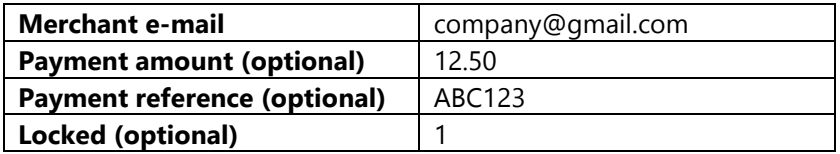

#### **Step 2 – URL encode each argument…**

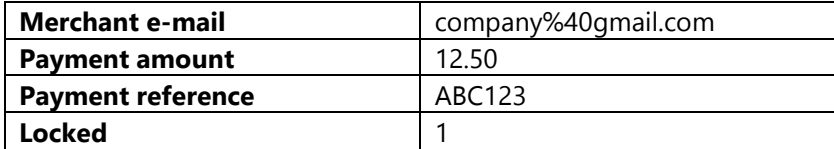

### **Step 3 – Construct the arguments into key/value pairs…**

search=**company%40gmail.com**&amount=**12.50**&reference=**ABC123**&l=**1**

## **Step 4 – Base 64 encode the arguments (See [URL Safe Base 64 Encoding\)](#page-8-1)**

c2VhcmNoPWNvbXBhbnlAZ21haWwuY29tJmFtb3VudD0xMi41MCZyZWZlcmVuY2U9QUJDMTIzJmw9  $MQ =$ 

#### **Step 5 – URL encode the arguments (See [URL Safe Base 64 Encoding\)](#page-8-1)**

c2VhcmNoPWNvbXBhbnlAZ21haWwuY29tJmFtb3VudD0xMi41MCZyZWZlcmVuY2U9QUJDMTIzJmw9 MQ%3D%3D

## **Step 6 – Create the URL of the link, optionally including the customer's email address before the arguments…**

[https://www.paynow.co.zw/payment/link/customer@gmail.com?q=c2VhcmNoPWNvbXBhbnlAZ21ha](https://www.paynow.co.zw/payment/link/customer@gmail.com?q=c2VhcmNoPWNvbXBhbnlAZ21haWwuY29tJmFtb3VudD0xMi41MCZyZWZlcmVuY2U9QUJDMTIzJmw9MQ%3D%3D) [WwuY29tJmFtb3VudD0xMi41MCZyZWZlcmVuY2U9QUJDMTIzJmw9MQ%3D%3D](https://www.paynow.co.zw/payment/link/customer@gmail.com?q=c2VhcmNoPWNvbXBhbnlAZ21haWwuY29tJmFtb3VudD0xMi41MCZyZWZlcmVuY2U9QUJDMTIzJmw9MQ%3D%3D)

## <span id="page-4-0"></span>**How to Create an Advanced Payment Request Button**

An advanced payment request button will allow the customer to enter additional details about the product or service they are purchasing. For the following tutorial, you will need to first create a "Custom Button Template" in the merchant's Paynow account. You can find this [here](https://www.paynow.co.zw/home/receivebuttonrequest)

## **Once you've created a custom button template in Paynow, make note of its Integration ID as this will be required when creating the button or link URL.**

The button or link you create should have a hyperlink to the following URL: https://www.paynow.co.zw/payment/billpaymentlink/<customer-email>?q=<arguments>

The parameter denoted by <customer-email> is optional. If specified, Paynow will anonymously log the customer in using the specified address (or present them with a log in page if they already have a Paynow account)

The parameter denoted by <arguments> above should be replaced by a **URL encoded** and then **Base 64 encoded** (See [URL Safe Base 64 Encoding\)](#page-8-1) string of the following options, each option separated by an ampersand (&) character:

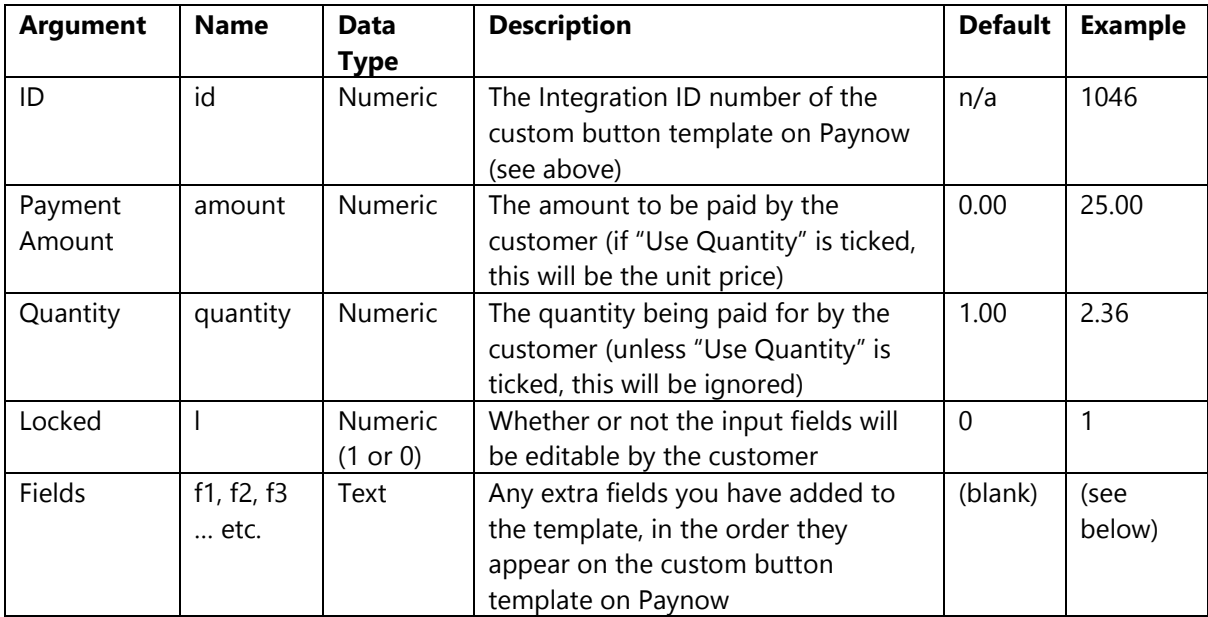

*N.B. If the "Locked" argument is omitted or specified as 0 (zero) then the customer will be able to amend the amount, quantity and any other input field values when they arrive at Paynow. This may be useful in cases where the customer's requirements are not pre-determined e.g. the quantity, item colour, caption and size of a t-shirt*

*Due to the simplicity of this integration it is possible, even if the payment is marked as locked, that the customer can change the values. It is important the merchant checks these values after receiving payment. If you wish to integrate in a way that it is impossible for the customer to edit the amount and reference please see the 3rd party shopping cart or link integration.*

## **Example:**

This example uses a custom button template where three extra fields were added:

- 1. Item Colour (Select List)
- 2. Caption (Text)
- 3. Size (Text + Numeric)

**Step 1 – Setup the Custom Button Template in Paynow and make note of its integration ID number.**

1046

**Step 2 – Make note of the order of any extra fields you've added to your Custom Button Template in Paynow, and the default values you'd like them to have (if any). They will be inserted into your arguments as f1, f2, f3 … etc. in the order in which they have been setup in the template.**

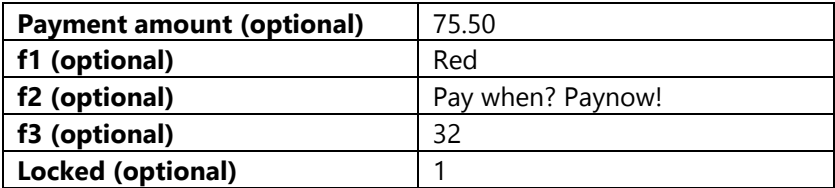

**Step 3 – URL encode each argument…**

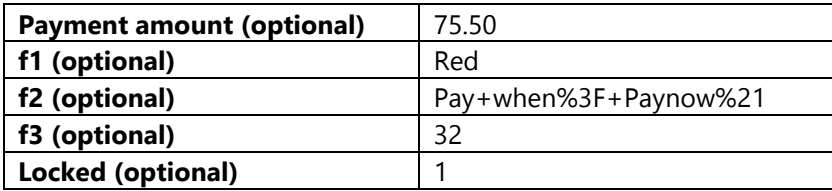

#### **Step 4 – Construct the arguments into key/value pairs…**

id=**1046**&amount=**75.50**&f1=**Red**&f2= **Pay+when%3F+Paynow%21**&f3=**32**&l=**1**

#### **Step 4 – Base 64 encode the arguments (See [URL Safe Base 64 Encoding\)](#page-8-1)**

aWQ9MTA0NiZhbW91bnQ9NzUuNTAmZjE9UmVkJmYyPSBQYXkrd2hlbiUzRitQYXlub3clMjEmZjM9MzI mbD0x

#### **Step 5 – URL encode the arguments (See [URL Safe Base 64 Encoding\)](#page-8-1)**

aWQ9MTA0NiZhbW91bnQ9NzUuNTAmZjE9UmVkJmYyPSBQYXkrd2hlbiUzRitQYXlub3clMjEmZjM9MzI mbD0x

**Step 6 – Create the URL of the link, optionally including the customer's email address before the arguments**

[https://www.paynow.co.zw/payment/billpaymentlink/customer@gmail.com?q=aWQ9MTA0NiZhbW91](https://www.paynow.co.zw/payment/billpaymentlink/customer@gmail.com?q=aWQ9MTA0NiZhbW91bnQ9NzUuNTAmZjE9UmVkJmYyPSBQYXkrd2hlbiUzRitQYXlub3clMjEmZjM9MzImbD0x) [bnQ9NzUuNTAmZjE9UmVkJmYyPSBQYXkrd2hlbiUzRitQYXlub3clMjEmZjM9MzImbD0x](https://www.paynow.co.zw/payment/billpaymentlink/customer@gmail.com?q=aWQ9MTA0NiZhbW91bnQ9NzUuNTAmZjE9UmVkJmYyPSBQYXkrd2hlbiUzRitQYXlub3clMjEmZjM9MzImbD0x)

# <span id="page-7-0"></span>**How the Notification, Success & Cancel URLs Work**

When using a **Custom Button Template** to create an advanced payment request button, you have the option of entering a URL of your own that Paynow can post data to (by means of a form POST) to let you know about status updates, payment success or payment cancellation respectively.

The post is sent to the Notificaiton URL, the client's browser (with no extra information) will be redirected back to the Success or Cancel URL depending on transaction status.

## <span id="page-7-1"></span>**POST Data**

The data posted by Paynowto the Notification URL will include the following fields:

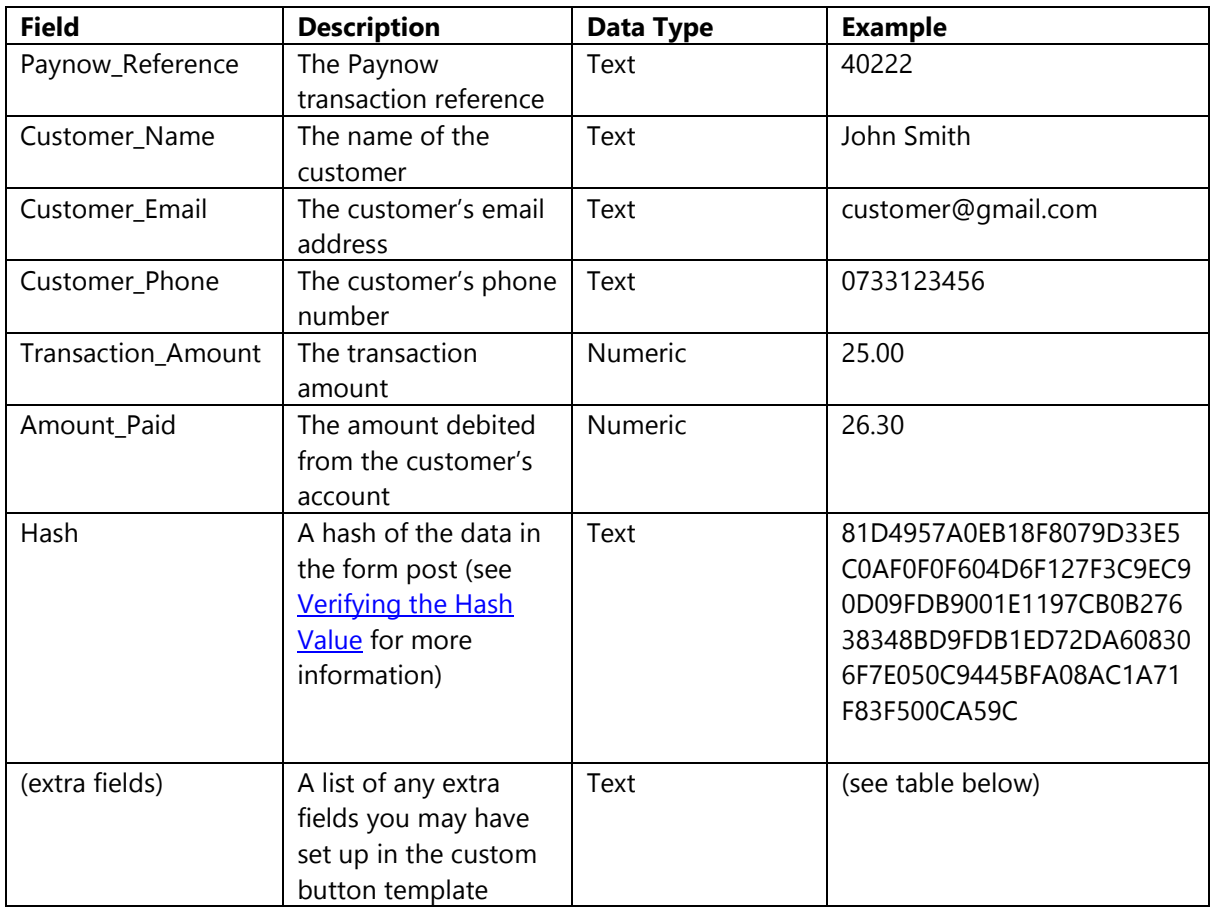

Any extra fields that were setup in the Custom Button Template will be included in the form post with their key and value, If the name contains a space it will be replaced with an underscore  $\overline{\phantom{a}}$  for example:

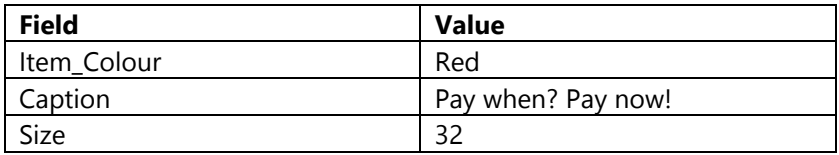

## <span id="page-8-0"></span>**Verifying the Hash Value**

It is important for the developer to re-generate a hash of the posted data and compare it to the hash supplied in the form post to ensure that the data was in fact posted from Paynow (otherwise it is possible that the data may have been spoofed by a 3rd party)

You can find the Integration Key for the payment method in Paynow by clicking edit on the template. To generate a hash value for the message follow the steps:

- 1. Concatenate the key plus the value with no space or separator in the same order they appear in the post.
- 2. Append the Integration Key
- 3. UTF8 encode the string, note in PHP this should not be necessary, depending on your configuration.
- 4. Create a SHA512 hash of the string and output the result as upper case hexadecimal.

This value should match the hash value in the post, if not do not accept the notification.

## <span id="page-8-1"></span>**URL Safe Base 64 Encoding**

Base 64 encoding of strings can result in characters like +, = and / which are **not** URL safe i.e. if included in a URL they would change the meaning/path of the URL.

For this reason Paynow uses **URL encoded**, **base 64 encoded** strings for some arguments. For your convenience, these methods are listed below

*N.B. You can also do this online at: Base 64 Encode - <http://www.freeformatter.com/base64-encoder.html> URL Encode - <http://www.freeformatter.com/url-encoder.html>*

```
C# private string GenerateLink(string reference, int locked, decimal amount, string
merchantEmail, string customerEmail)
         {
             const string paynowUrl = "https://www.paynow.co.zw";
             string arguments = string.Format(
                          "search={0}&amount={1}&reference={2}&l={3}",
                         HttpUtility.UrlEncode(merchantEmail),
                        HttpUtility.UrlEncode(amount.ToString("F02")),
                          HttpUtility.UrlEncode(reference),
                          locked);
            aregraments =
HttpUtility.UrlEncode(Convert.ToBase64String(Encoding.ASCII.GetBytes(arguments)));
             return string.Format("{0}/payment/link/{1}?q={2}", paynowUrl, customerEmail, 
arguments);
         }
```